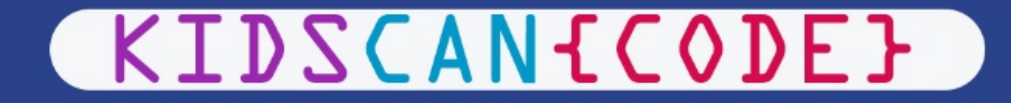

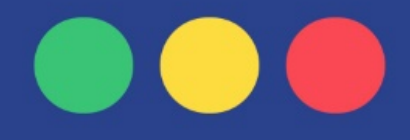

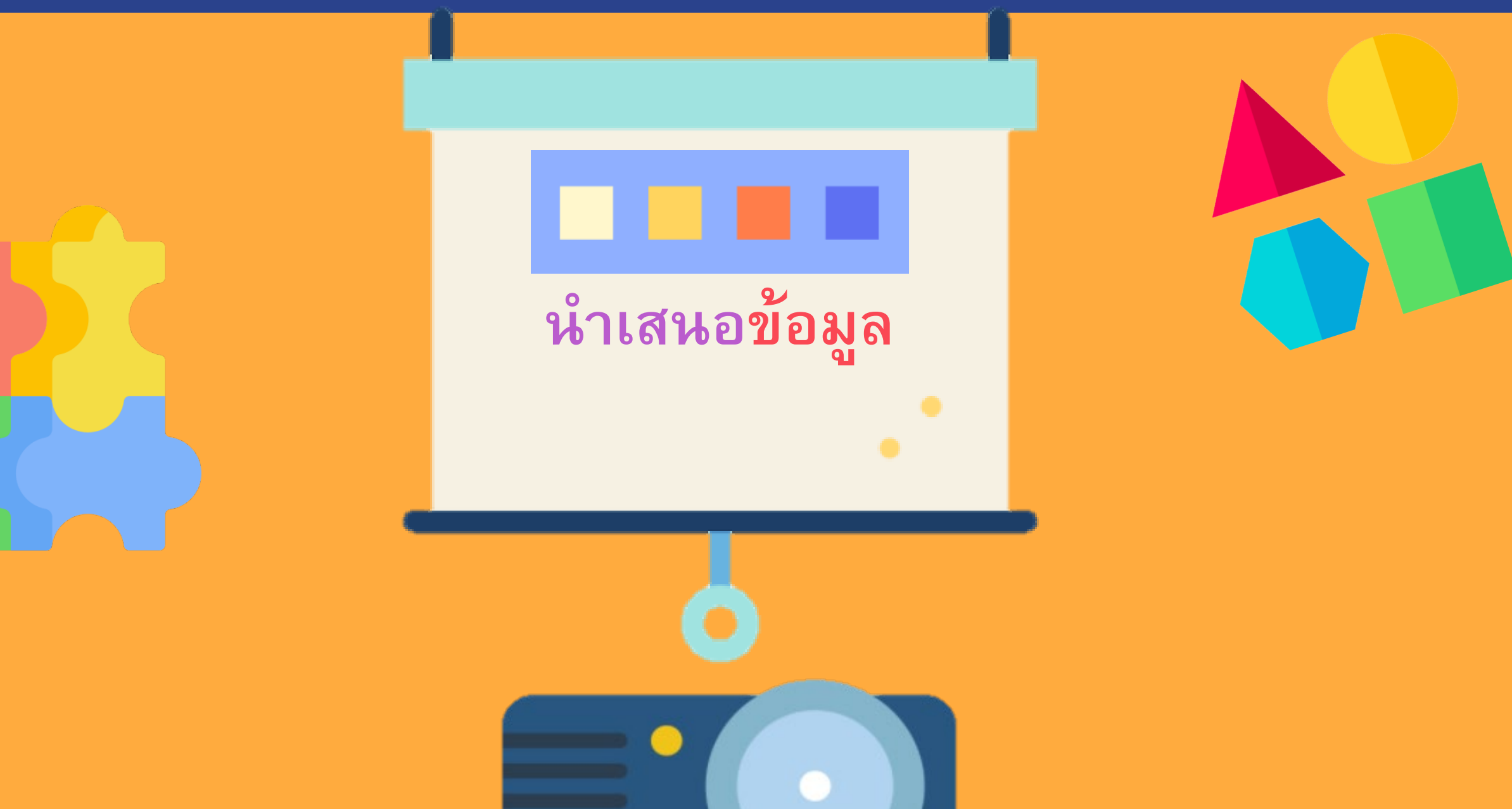

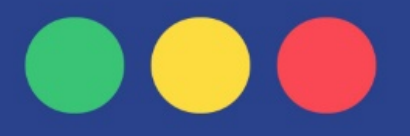

**"จากคล ิปที่เด็กๆดู เรื่องไวรัสโคโรนา COVID-19 นําเสนอในรูปแบบวีดีโอ Infographic มีทั้งข้อความ ภาพ และเสียงประกอบ ทําให้น่าสนใจและเข้าใจง่าย มาเรียนรู้วิธีนําเสนอข้อมูลกัน"**

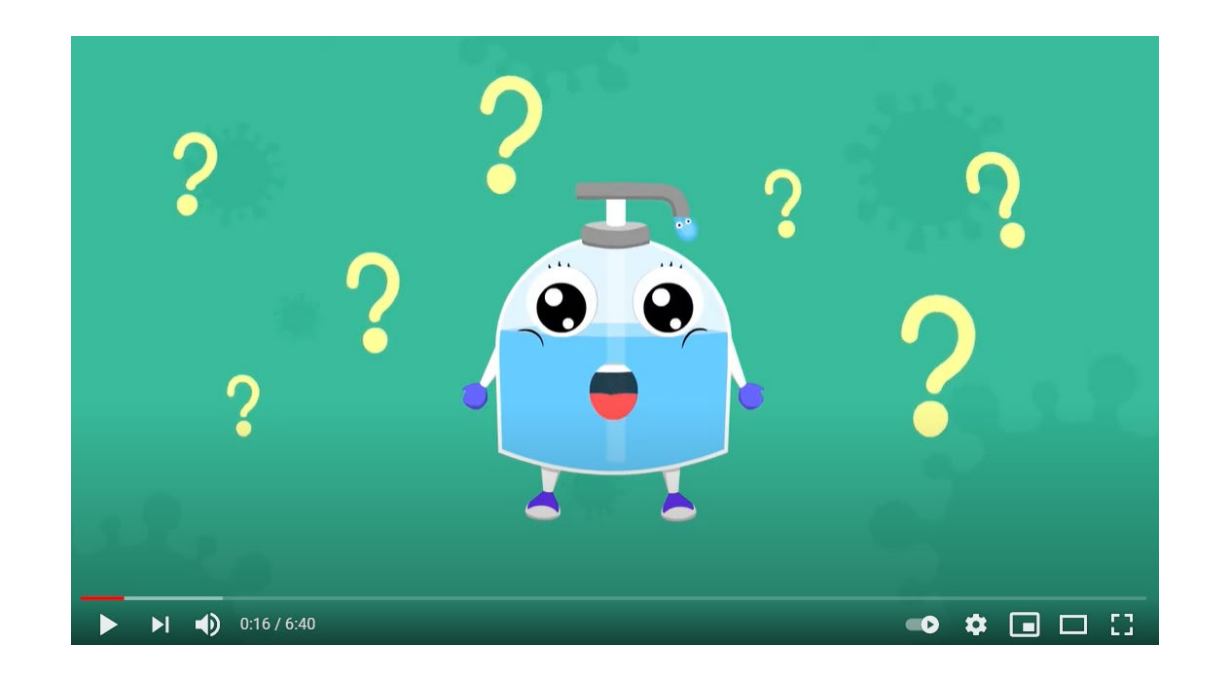

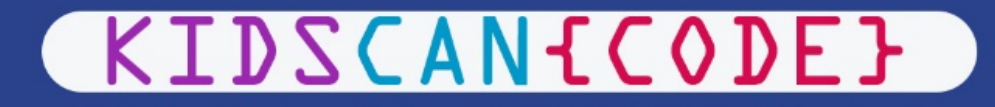

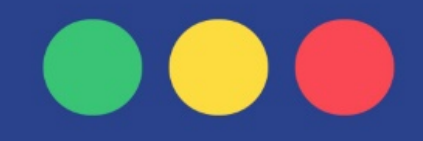

# **การนําเสนอข้อมูลคืออะไร?**

**การนําเสนอข้อมูล หมายถึง การนําข้อมูลและรายละเอียดต่างๆ ที่เก็บรวบรวมมาจัดให้เป็ นระเบียบ เพื่อนําเสนอข้อมูลจากบุคคลหนึ่ง(ผู้นําเสนอ) ไปยังอีกบุคคลหนึ่ง(ผู้ฟัง ผู้รับข้อมูล) ให้เข้าใจเรื่องที่นําเสนอ โดยใช้เทคนิคและสื่อต่างๆ เพื่อให้บรรลุจุดมุ่งหมาย**

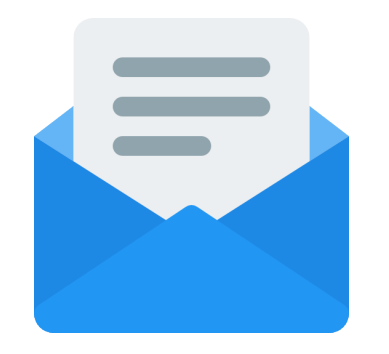

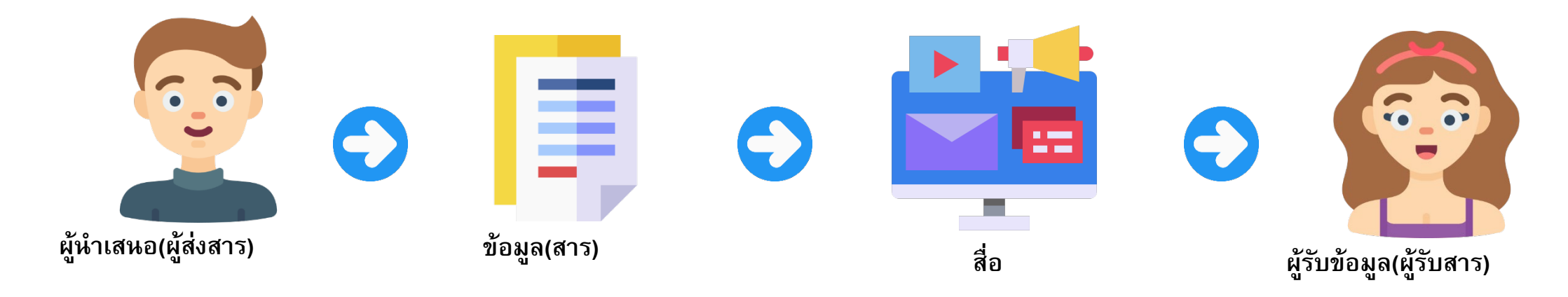

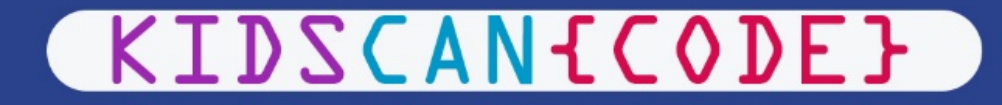

# **จุดมุ ่งหมายในการนําเสนอ**

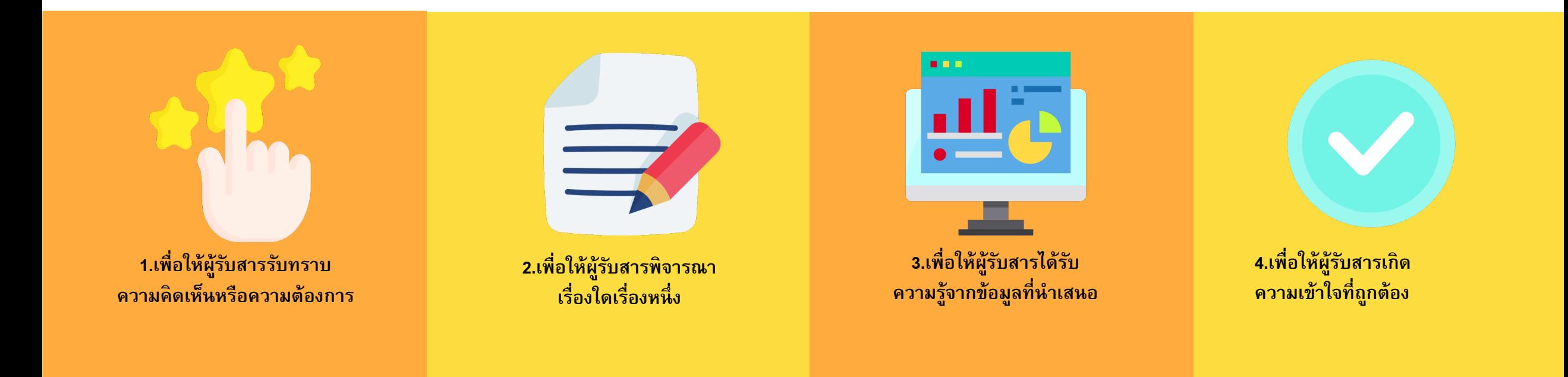

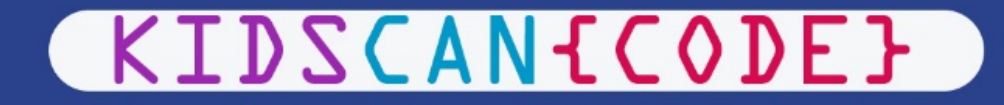

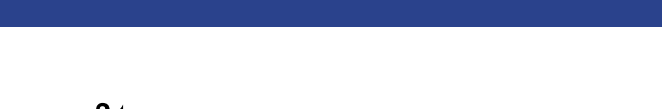

# **ประเภทของการนําเสนอข้อมูล**

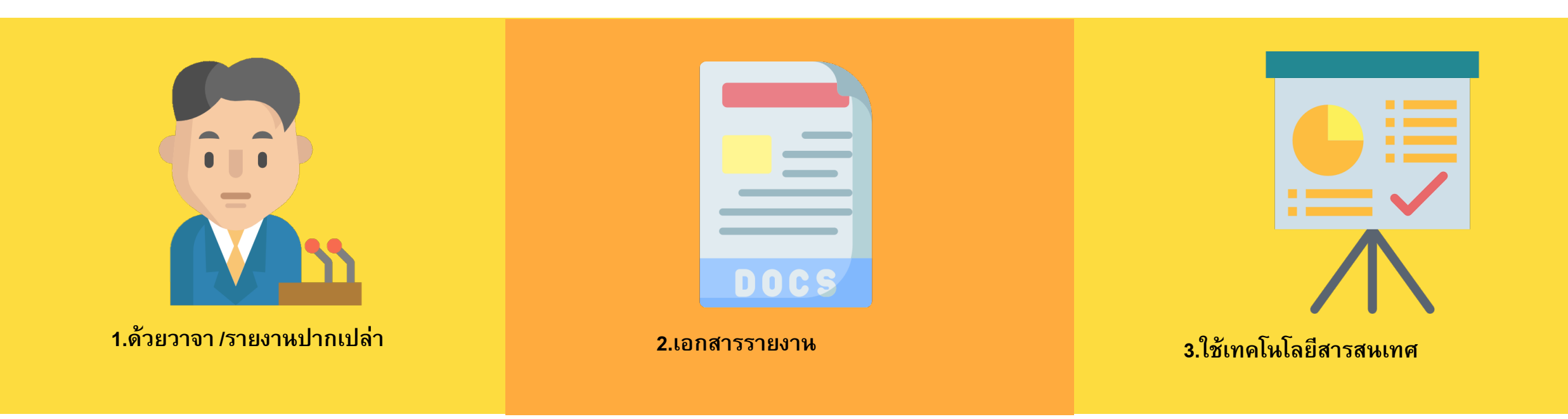

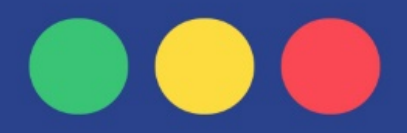

**หลักการเลือกใช้เทคโนโลยีสารสนเทศที่เหมาะสมต่ อการนําเสนองาน**

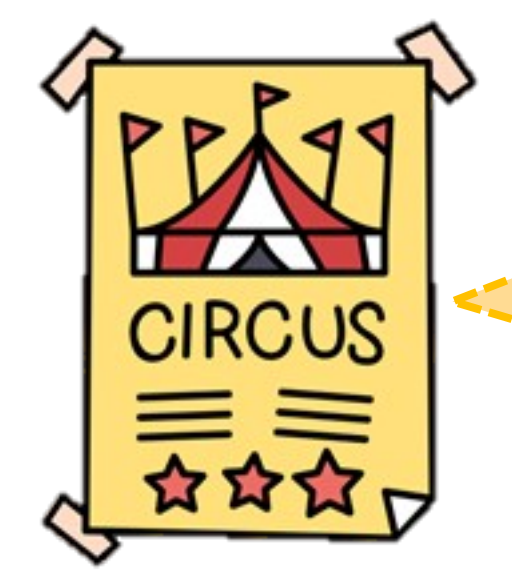

**1. หลักการดึงดูดความสนใจ ออกแบบให้ชวนมอง สบายตา สบายใจ เนื้อหากระชับ ชัดเจน และภาพประกอบมีส่วน สัมพันธ์กับข้อความที่นําเสนอ**

> **2. หลักความเหมาะสมกับกลุ่มเป้าหมาย การออกแบบสื่อนําเสนอต้องคํานึงถึงกลุ่มเป้าหมาย เช่น เด็ก ใช้สีสดๆ มีภาพการ์ตูนประกอบ**

### **การนําเสนอที่ดี**

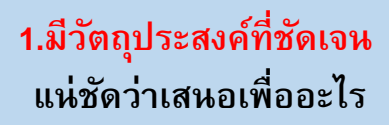

**3.เนื้อหาสาระดี น่าเชื่อถือ ถูกต้อง สมบูรณ์ ตรงตามความต้องการ ข้อมูลเป็นปัจจุบัน เนื้อหาเพียงพอแก่การพิจารณา**

**2.มีรูปแบบการนําเสนอเหมาะสม คือ ได้ใจความ เรียงลําดับ น่าสนใจ เข้าใจง่าย ใช้ตาราง แผนภูมิแผนภาพ ช่วยให้พิจารณาข้อมูลได้สะดวก**

**4.มีข้อเสนอที่ดี สมเหตุสมผล มีข้อเปรียบเทียบ ทางเลือกที่เห็นได้ชัด เสนอแนวทางปฏิบัติชัดเจน**

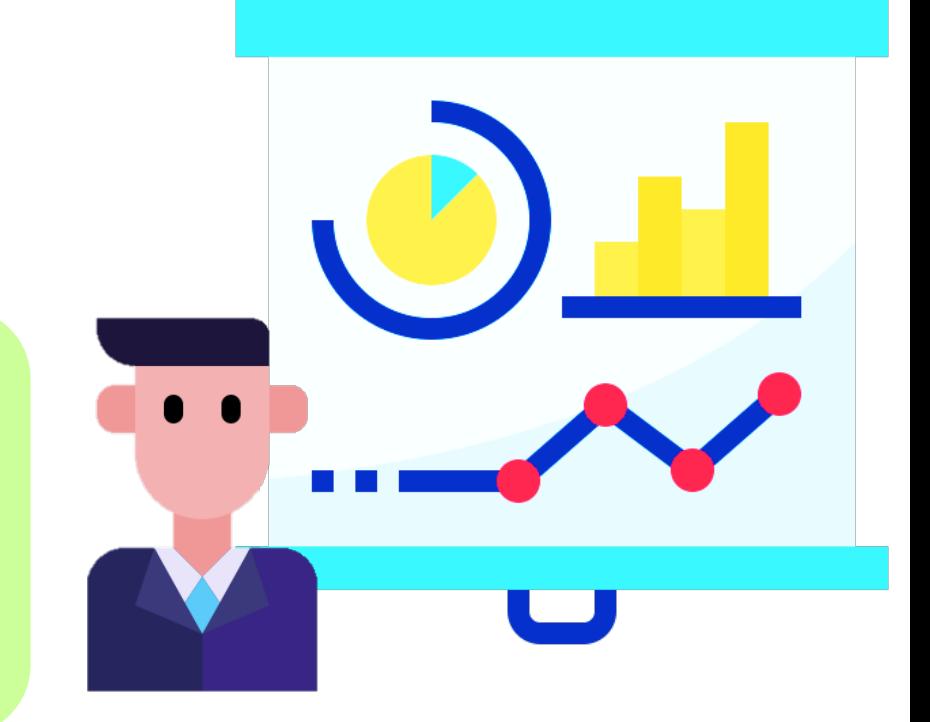

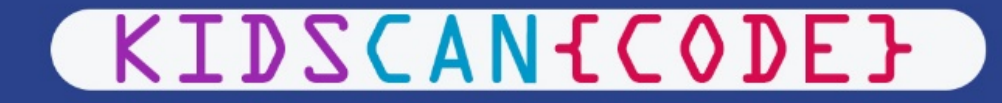

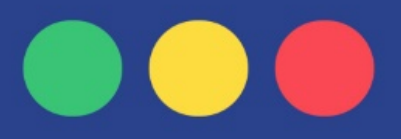

#### **โปรแกรม Microsoft Word**

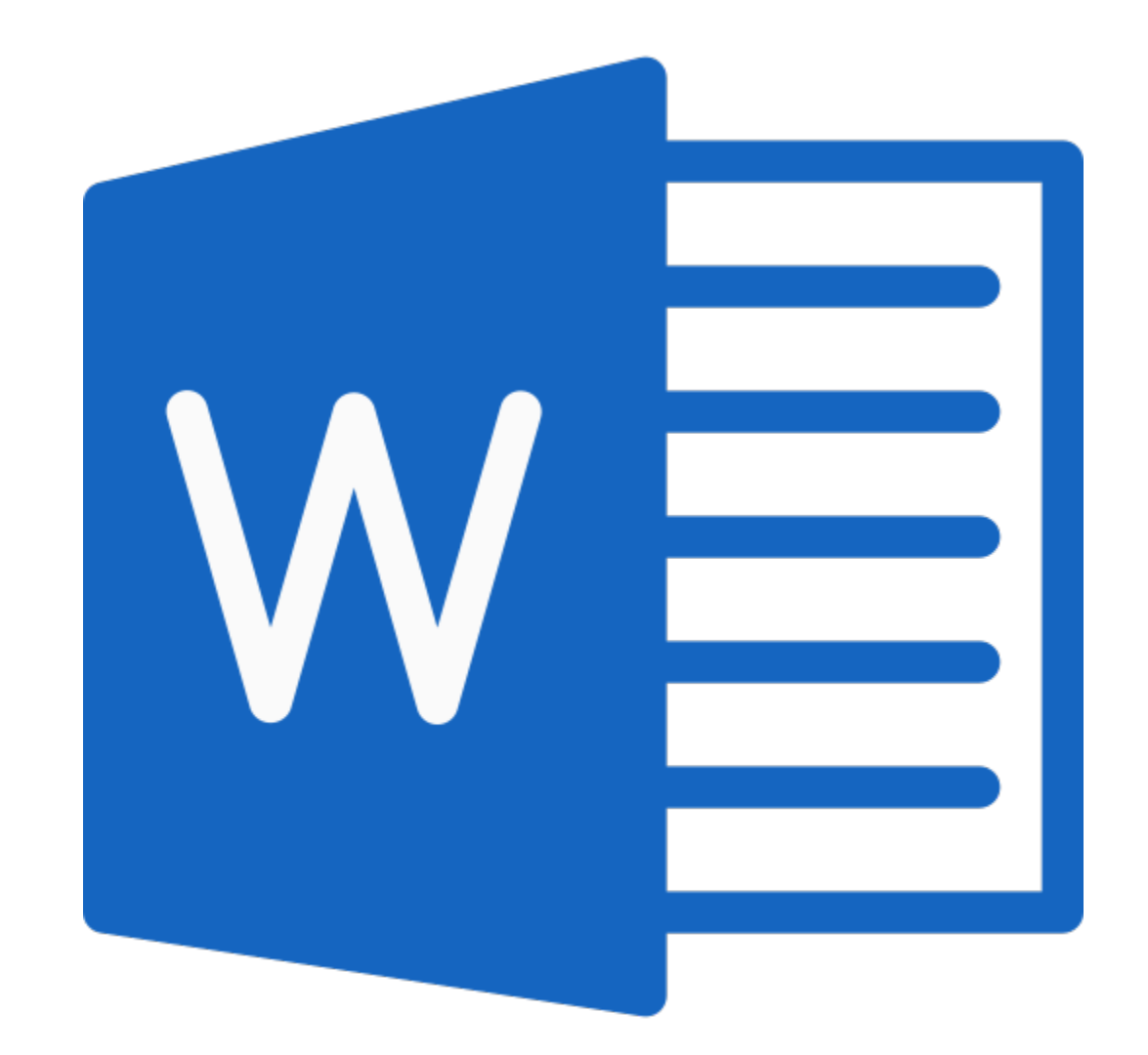

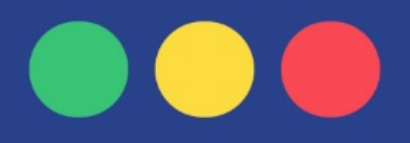

# **ส ่วนประกอบของโปรแกรม Microsoft Word**

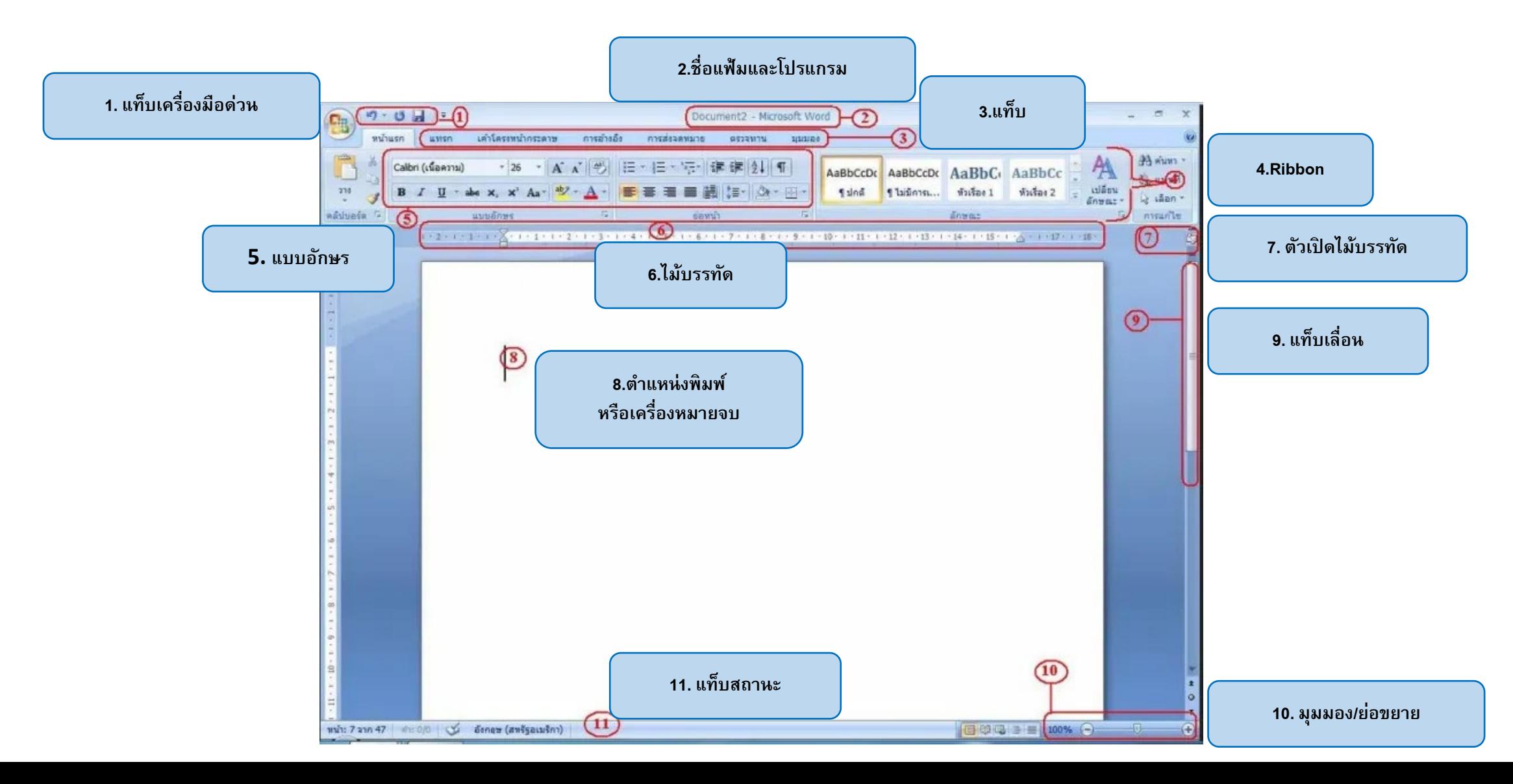

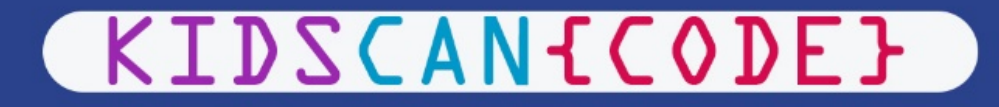

#### **3 ว ิธีการบันทึกไฟล์**

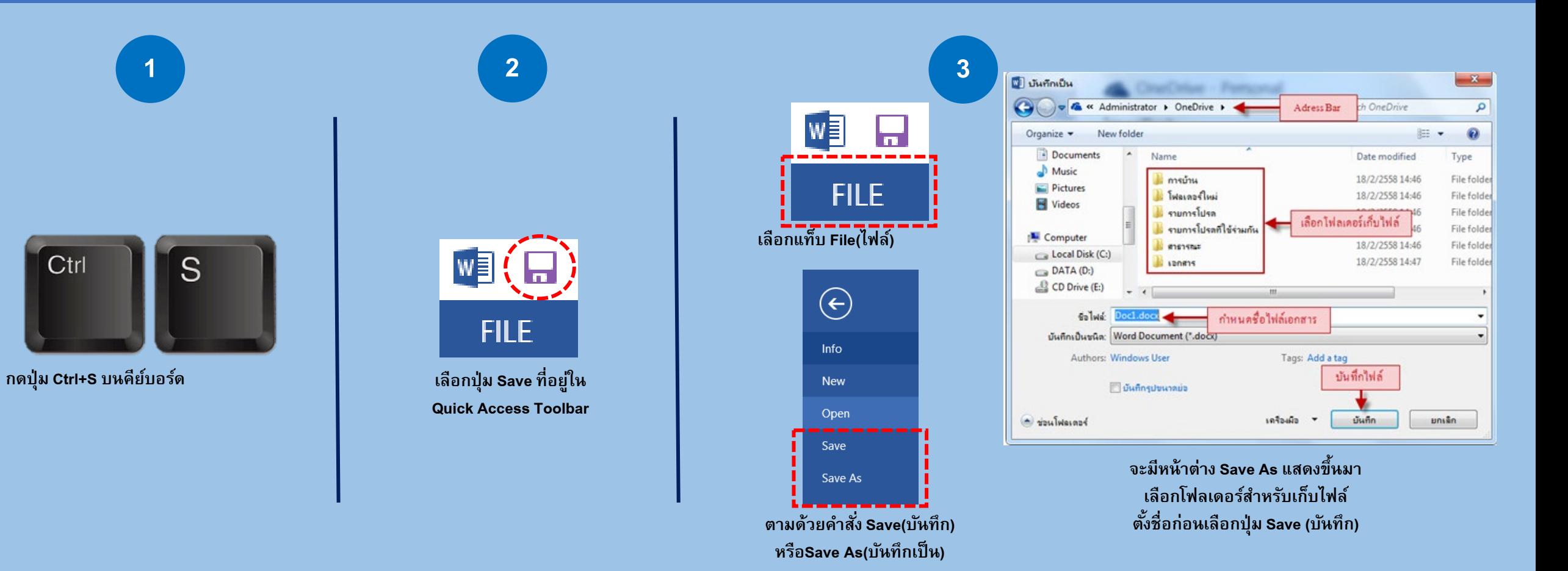

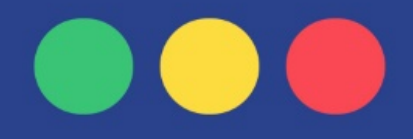

**พ ิมพ์ข้อมูลตามใบงาน 3.1 ไวรัสโคโรนา Covid-19 ใช้ฟอนต์และขนาดที่เป็นมาตรฐานเดียวกัน** 

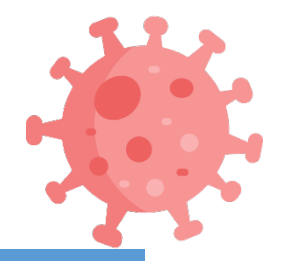

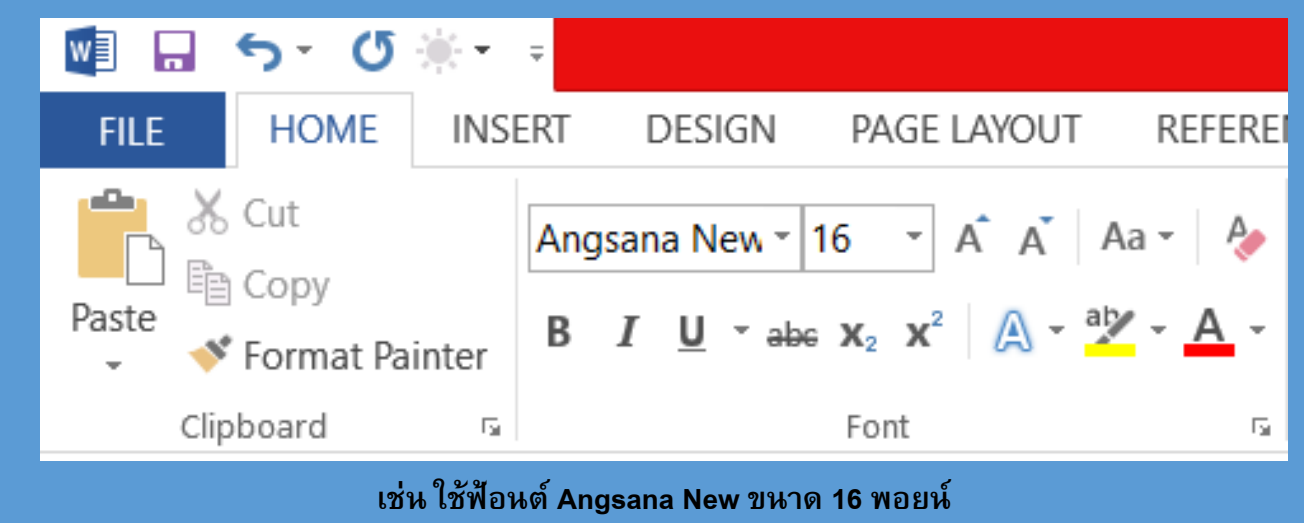

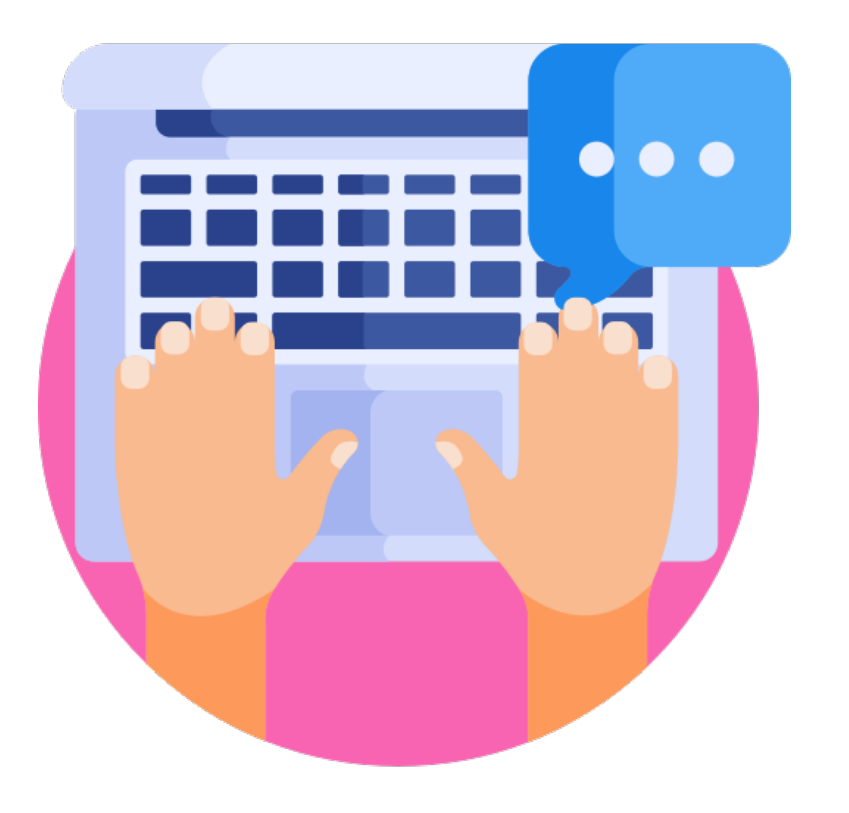

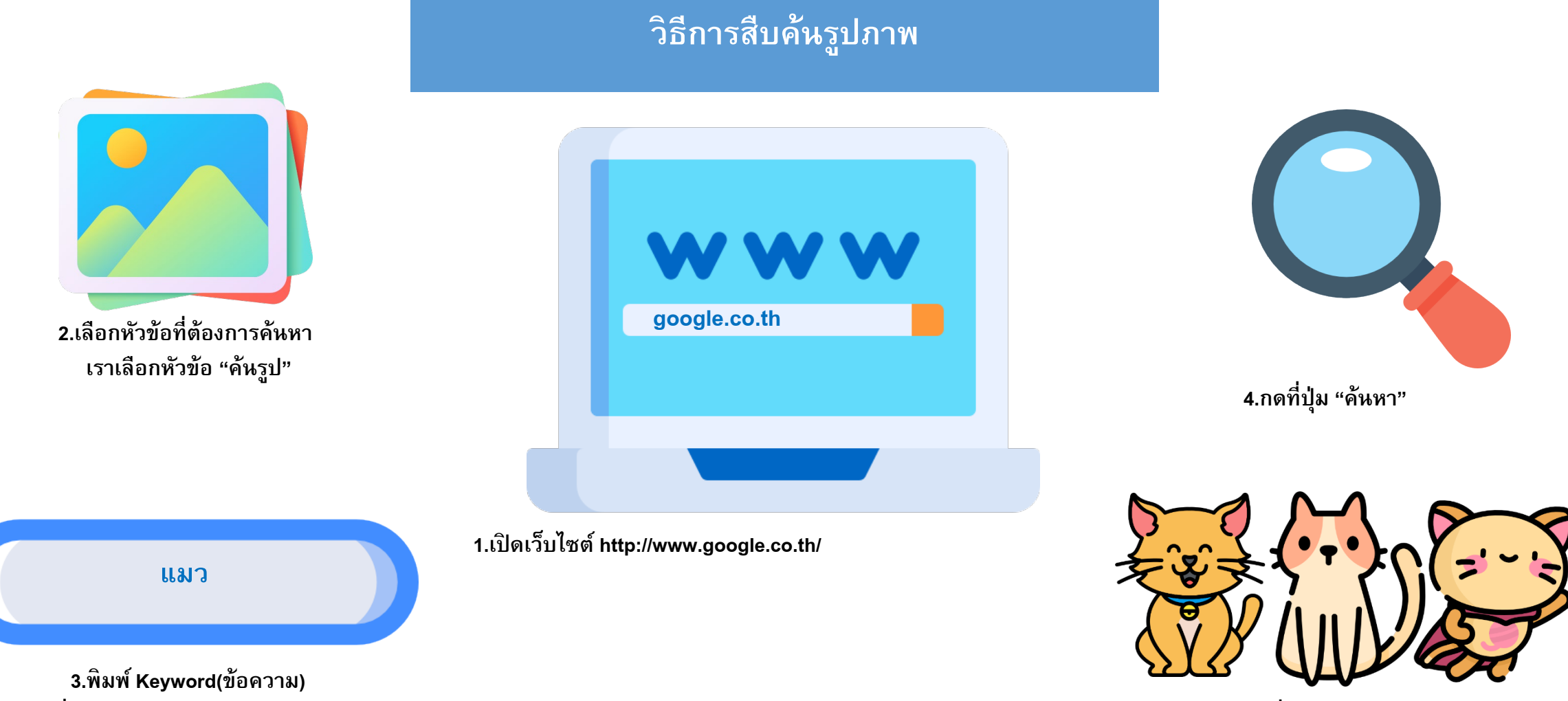

**ที่ต้องการหาลงในช่องtext box**

**5.ระบบจะทําการค้นหาเว็บไซต์ที่ตรงกับ Keyword**

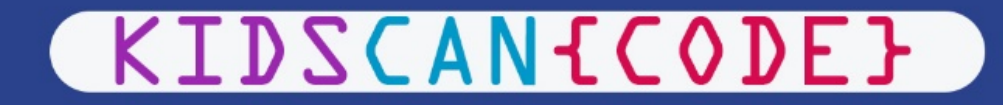

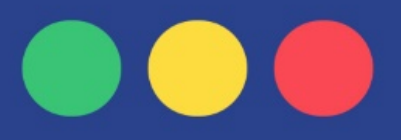

#### **โปรแกรม Microsoft Power Point**

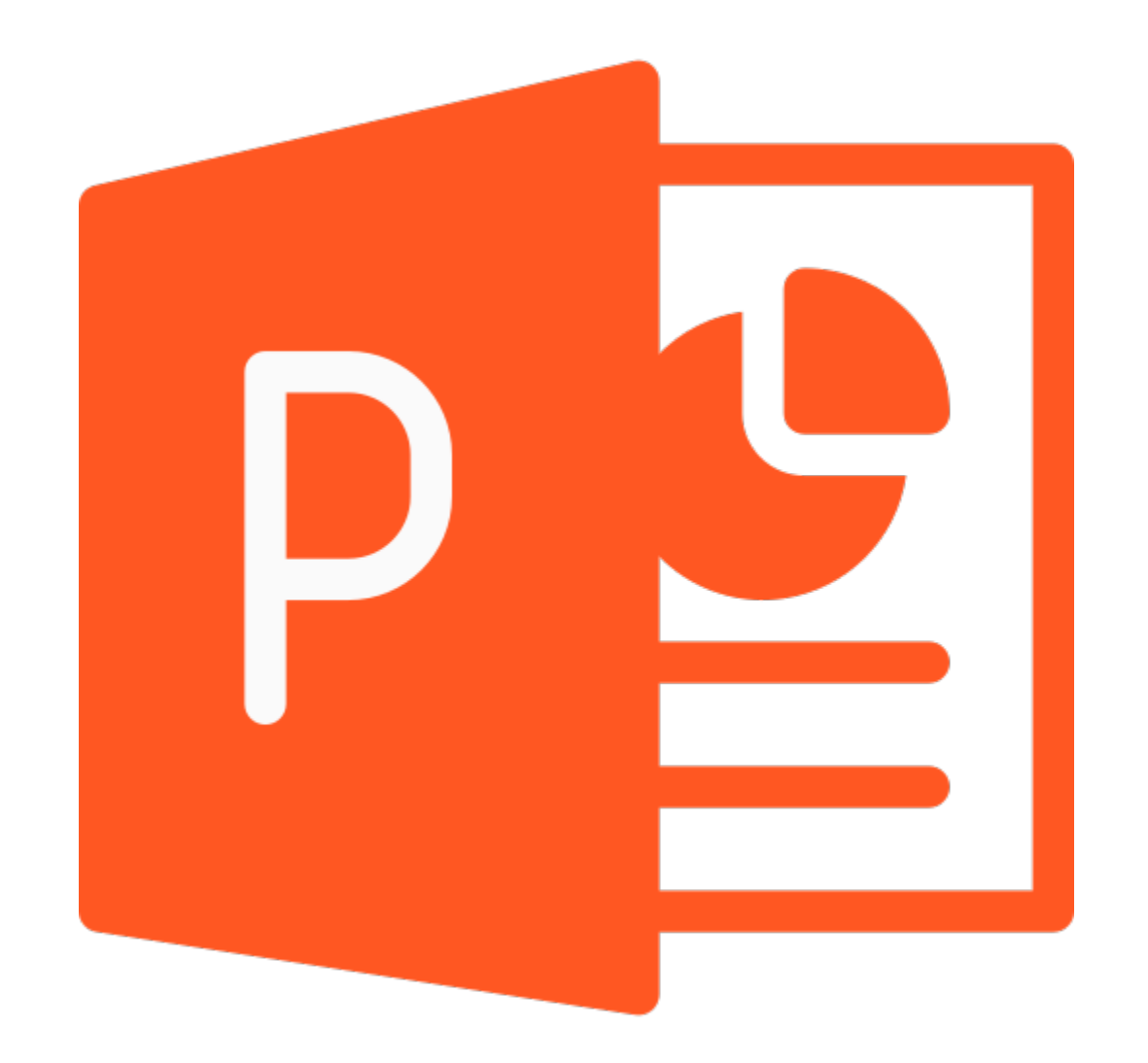

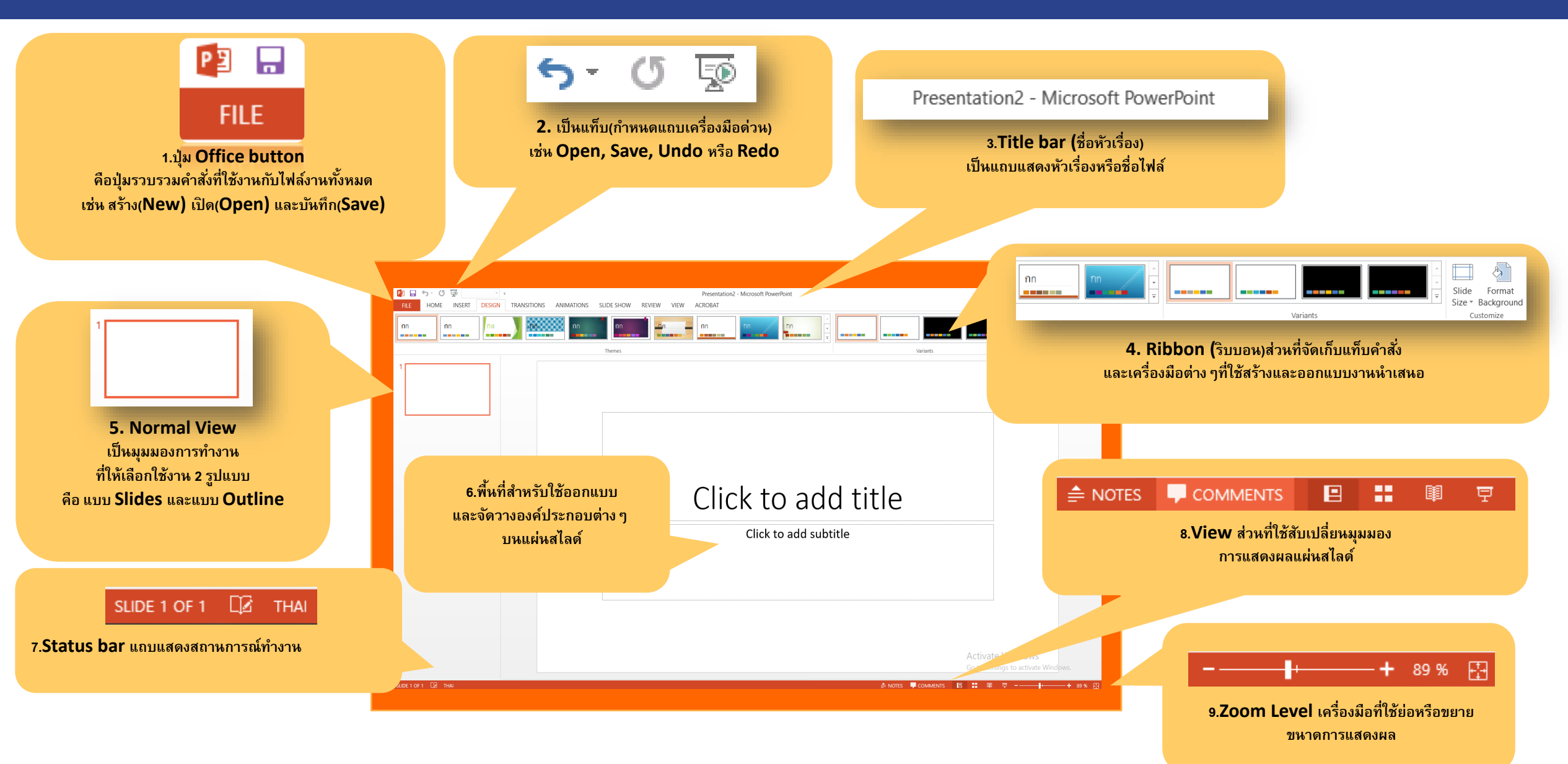

# **CAN-CODE}**

### **มาสร้างหน้ากระดาษเปล่ากันเถอะเด็กๆ**

**DESIGN** 

#### **2.ไปที่ไอคอน ตั้งค่าหน้ากระดาษ (Slide Size)**  À Slide Format Size  $\star$ Background Standard (4:3) Widescreen (16:9) Custom Slide Size... **3.เลือกกําหนดขนาดเอง**

**(Custom Slide Side)**

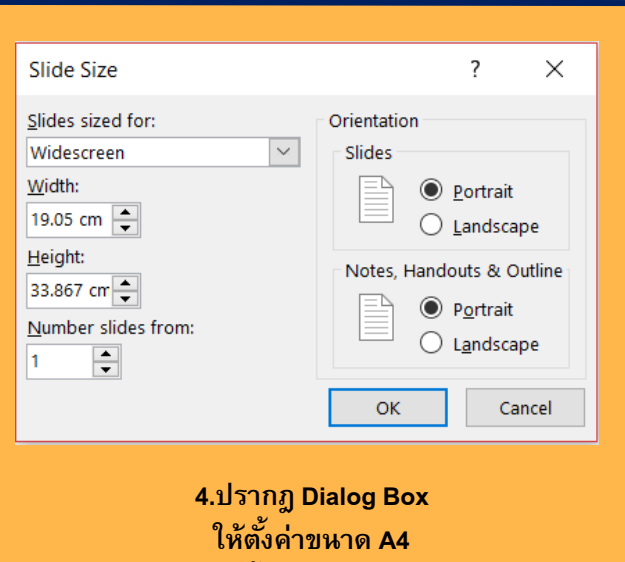

**เลือกแนวตั้ง (Portrait) กดปุ่ ม OK ให้เด็กๆ พิมชื่อประเทศลงไป**

**1.ไปที่แท็บเมนู ออกแบบ (Design)**

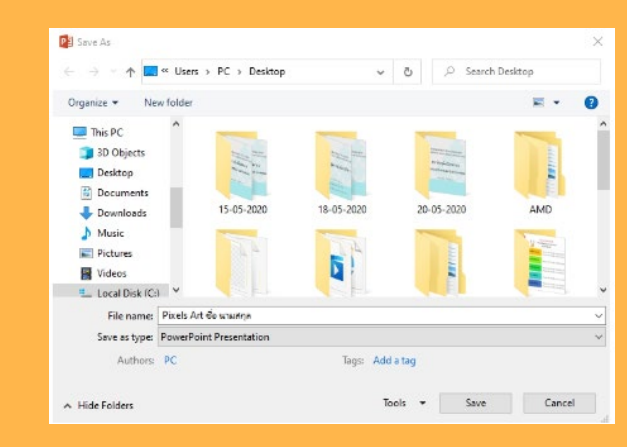

**5.ไปที่แท็บเมนู File (ไฟล์) เลือก บันทึกเป็ น (Save As) จะปรากฎ Dialog Box ขึ้นมา ให้ตั้งชื่อไฟล์ว่า Infographic Covid-19 ด้วยชื่อ-นามสกุล และเลือกที่จัดเก็บ**

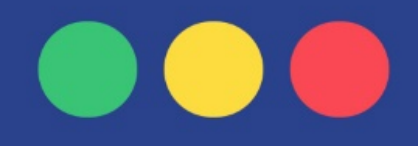

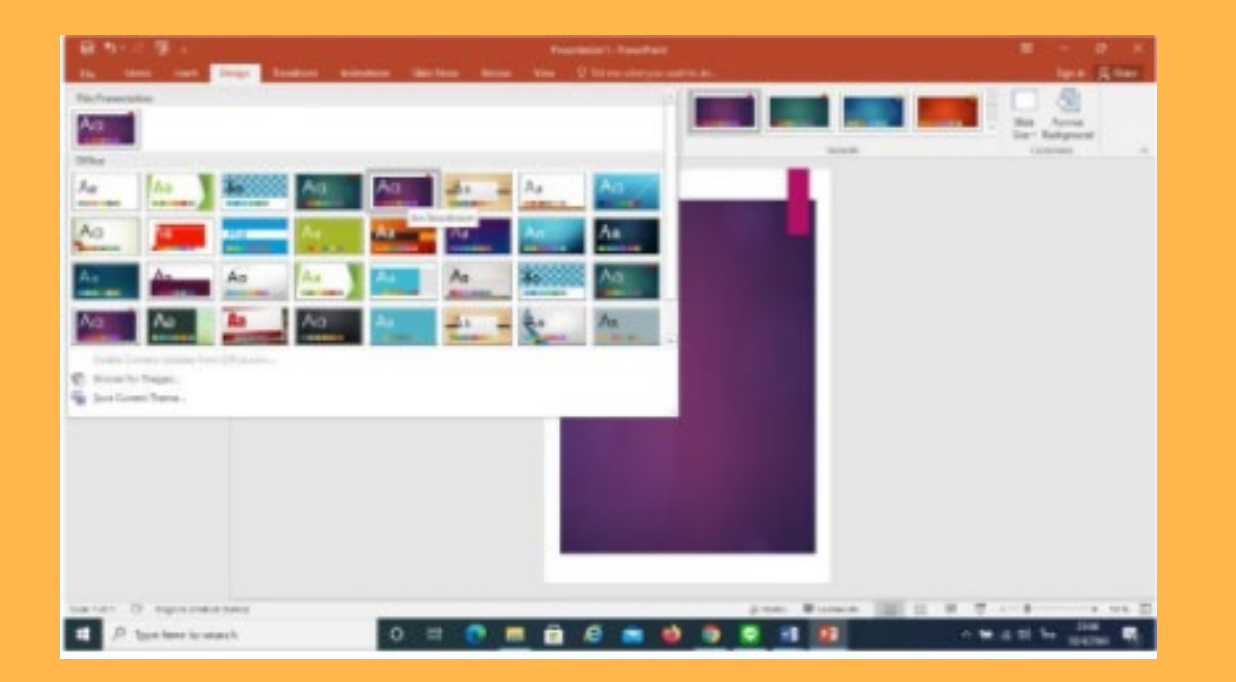

**6 .ไปที่แท็บเมนู ออกแบบ (Design) เลือก Template ที่เหมาะสมกับข้อมูล**

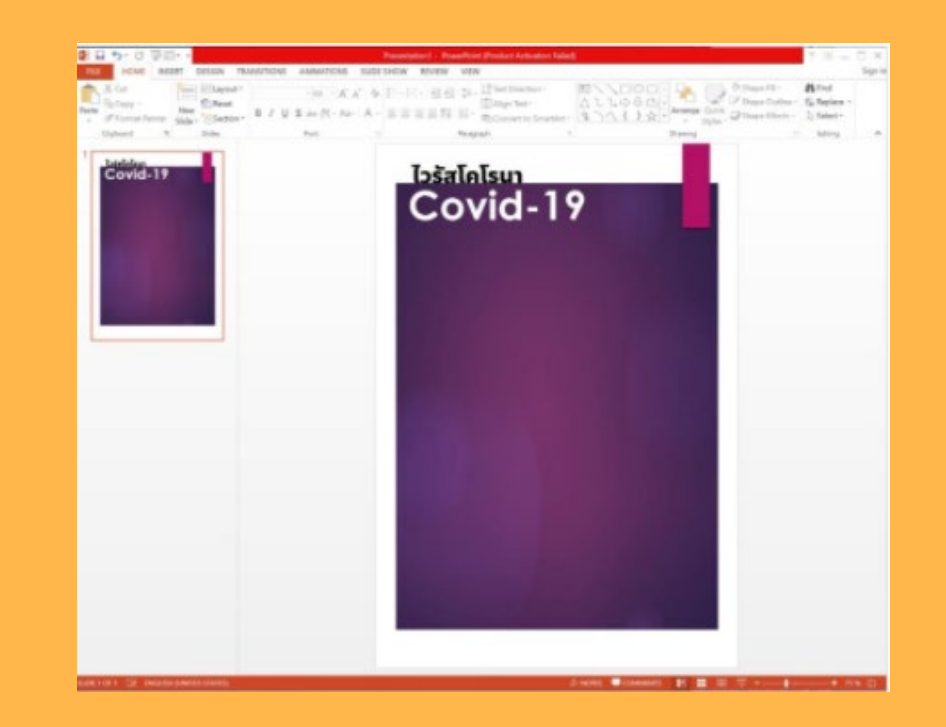

**7 .ปรับเปลี่ยนชื่อหัวข้อให้น่าสนใจ โดยไปที่แท็บเมนูหน้าแรก (Home) และปรับขนาด ปรับสีตัวอักษร เปลี่ยนรูปแบบตัวอักษร**

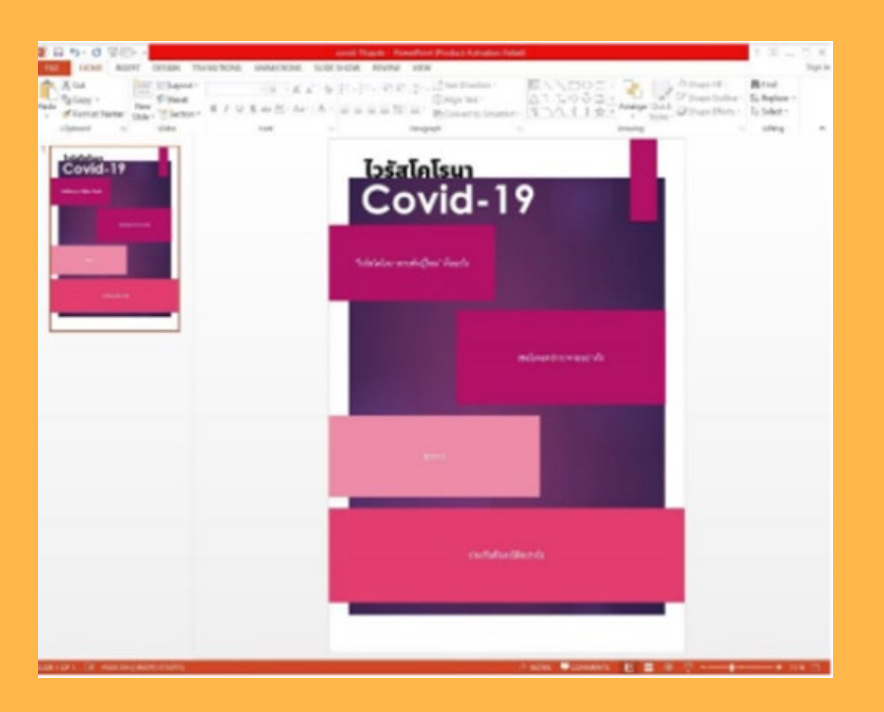

**8 .แบ่ งสัดส่วน ว่าจะจัดวางอย่างไรคราวๆ ่ ไปที่แท็บเมนูแทรก (Insert) เลือกรูปรางที่ ่ ต้องการ มาแบ่ งสัดส่วนเนื้อหาให้ครบถ้วน ตามเทคนิคการ ออกแบบข้อมูลให้น่าสนใจ**

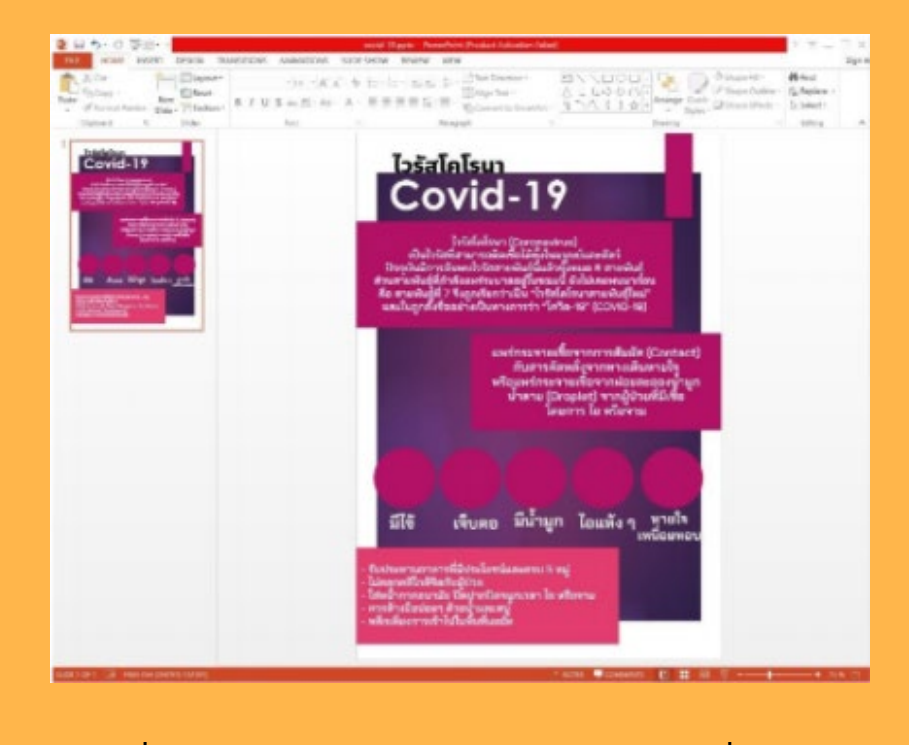

**9 .นําข้อมูลที่พิมพ์ไว้ในโปรแกรม Microsoft Word มาใส่ตามช่องที่ได้แบ่ งข้อมูลไว้ โดยจัด** ่<br><mark>เนื้อหาข้อความ ไม่น่าสนใจ ไม้มาก ไม่น้อยจนเกินไป</mark>

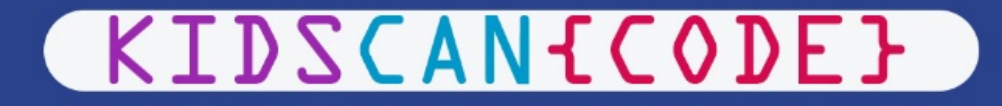

#### **ว ิธีการแทรกภาพ**

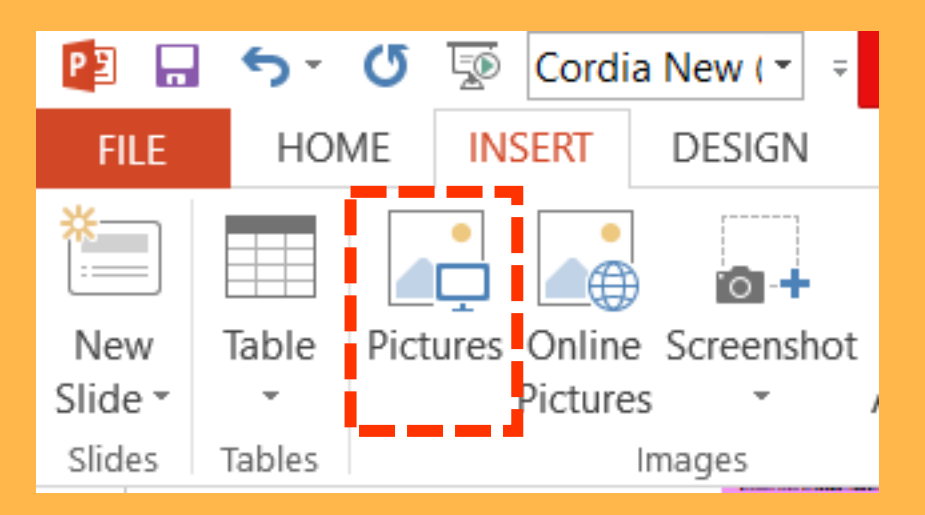

**10. ไปที่แท็บเมนู แทรก (Insert)** 

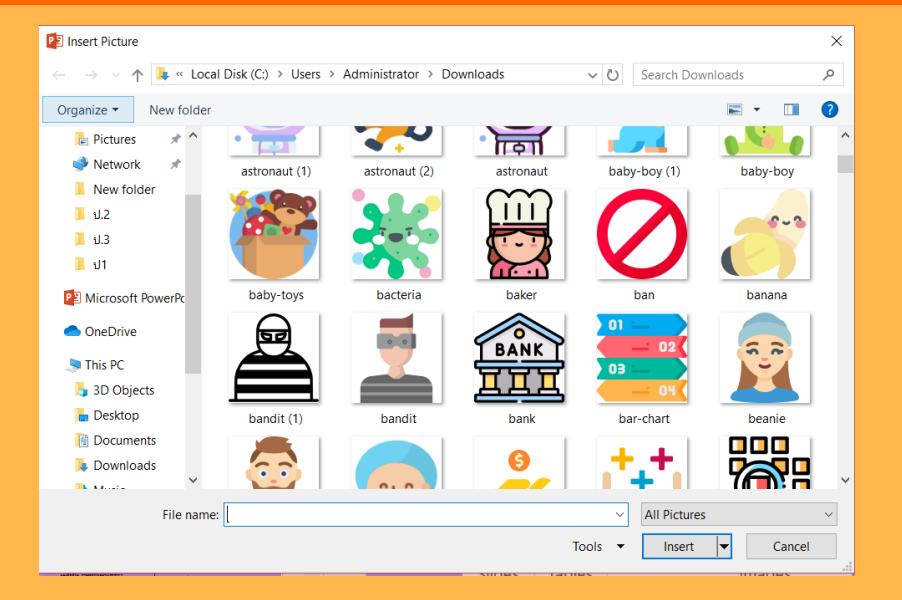

**เลือกไอคอนภาพ (Pictures) 11.จะมีหน้าต่างขึ้นมา ให้เลือกที่จัดเก็บไฟล์ภาพไว้ หรือพิมพ์ค้นหาชื่อภาพ ที่ช่อง File name และเลือกแทรก (Insert)**

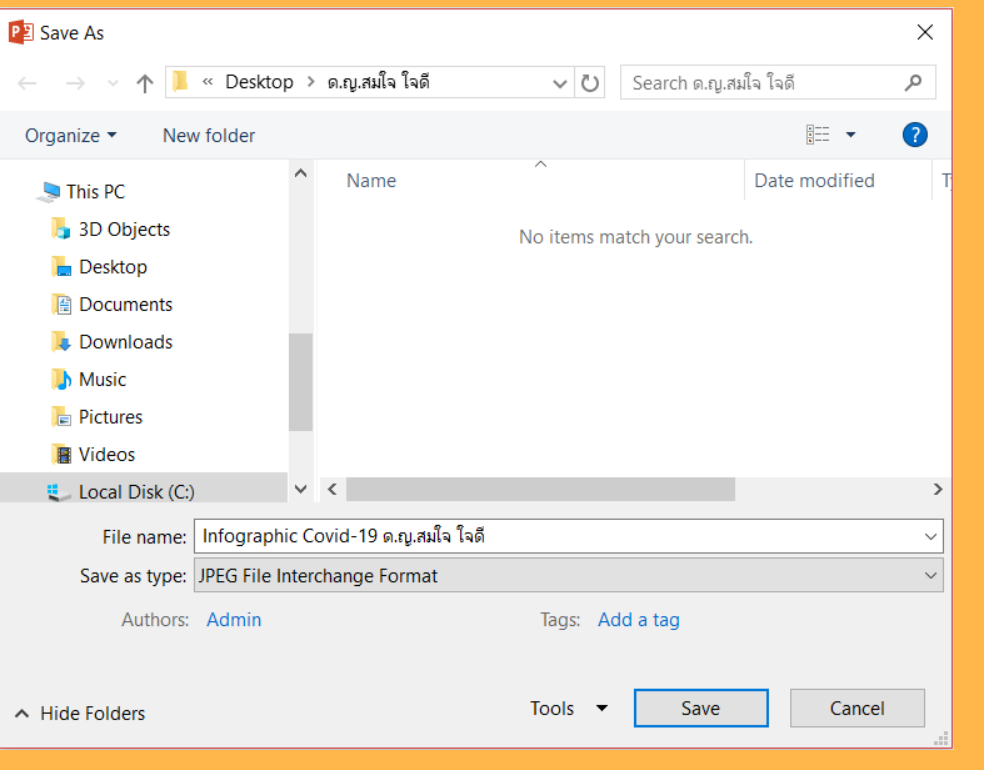

12.บันทึกงาน แต่เปลี่ยน Save as type เป็น **.JPG 13**

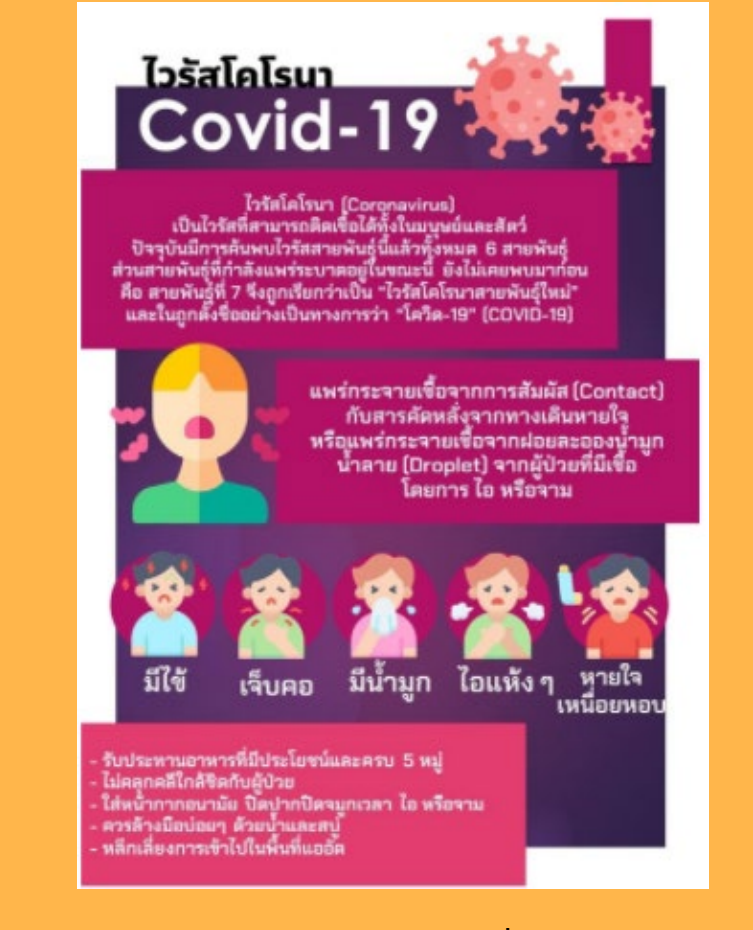

**.จะได้ไฟล์งานเป็ นไฟล์ รูปภาพที่เสร็จสมบูรณ์**

# **CAN{CODE}**

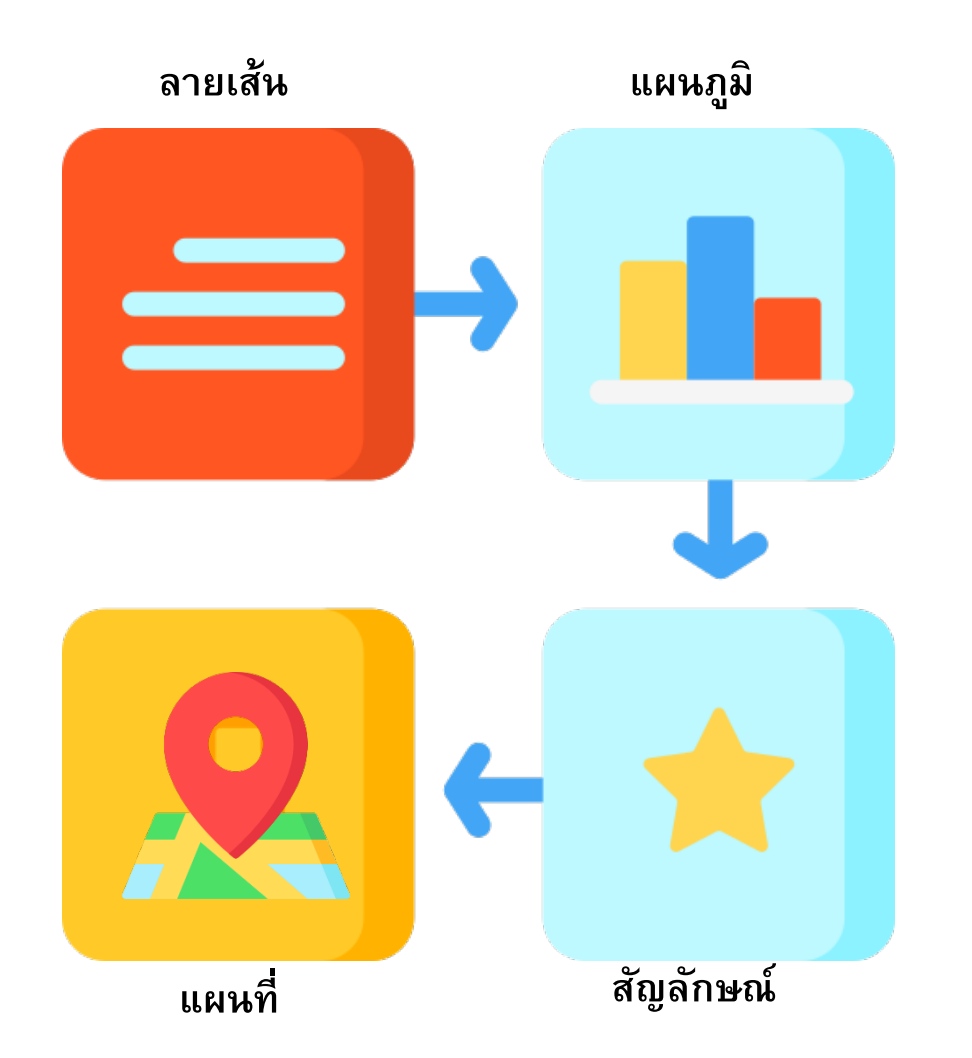

## **อ ินโฟกราฟิกส์(Infographic)**

**หมายถึง การนําข้อมูลมาสรุป เป็ นสารสนเทศในลักษณะของข้อมูลและ กราฟิก**

**ดูเข้าใจง่ายในเวลารวดเร็วและชัดเจน สื่อให้ผู้ชมเข้าใจความหมายข้อมูล ทั้งหมดได้เอง สามารถใช้หลายโปรแกรม ให้งานออกมาดี**